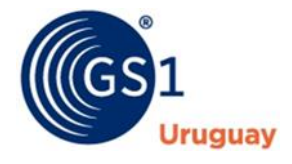

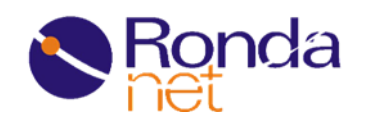

# **RONDANET RETAIL**

**Guía de Usuario**

**Catálogo**

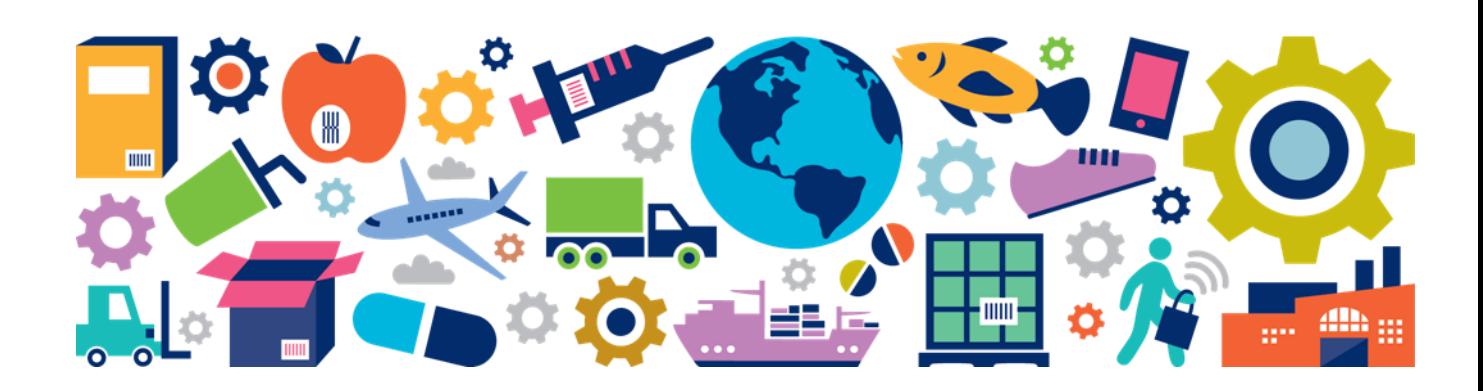

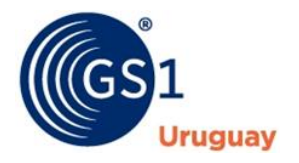

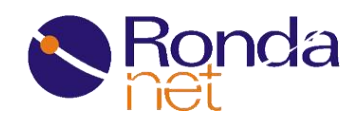

# **¿Cómo Ingreso a mi Catálogo?**

En su navegador web debe ingresar a la siguiente dirección:

[https://retail.rondanet.com](https://retail.rondanet.com/)

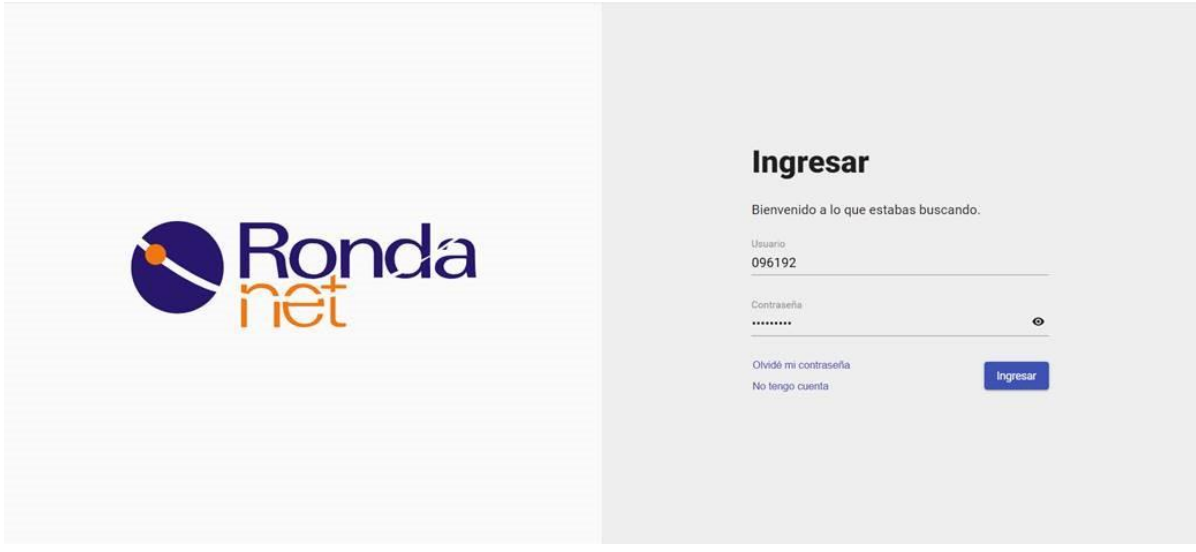

Las empresas afiliadas usuarias de Rondanet podrán ingresar con sus credenciales actuales.

*En el caso de no contar con ellas deberán ponerse en contacto con [soporte@gs1uy.org](mailto:soporte@gs1uy.org) o a los teléfonos 2606 21 34 / 2292 9347 en el horario de 9:00 a 18:00hs, fuera de hora a los teléfonos de guardia 099 914 700 / 092 013 160.*

*Si su empresa no está afiliada debe ponerse en contacto con el departamento comercial de GS1 Uruguay [info@gs1uy.org](mailto:info@gs1uy.org) o a los teléfonos 2606 21 34 / 2292 9347 en el horario de 9:00 a 18:00hs.*

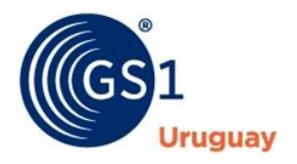

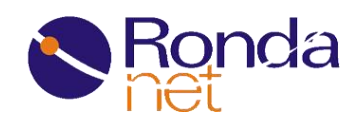

Una vez ingresadas las credenciales debe posicionarse en la tarjeta de su empresa donde visualizará las opciones disponibles, allí debe hacer click en la opción Catálogo como se muestra a continuación:

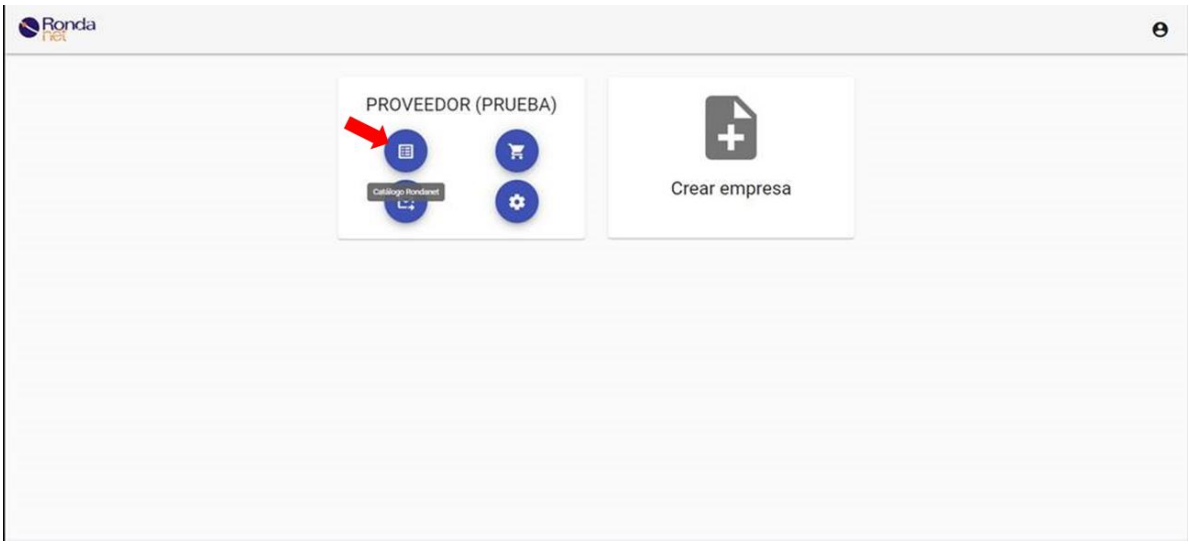

# **¿Cómo cargo mis productos de forma masiva al catálogo?**

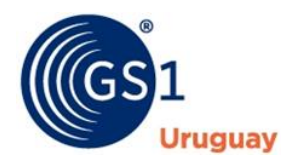

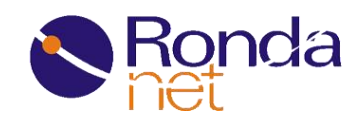

Una vez dentro del catálogo debe dirigirse a la pestaña "Mantenimiento de Productos

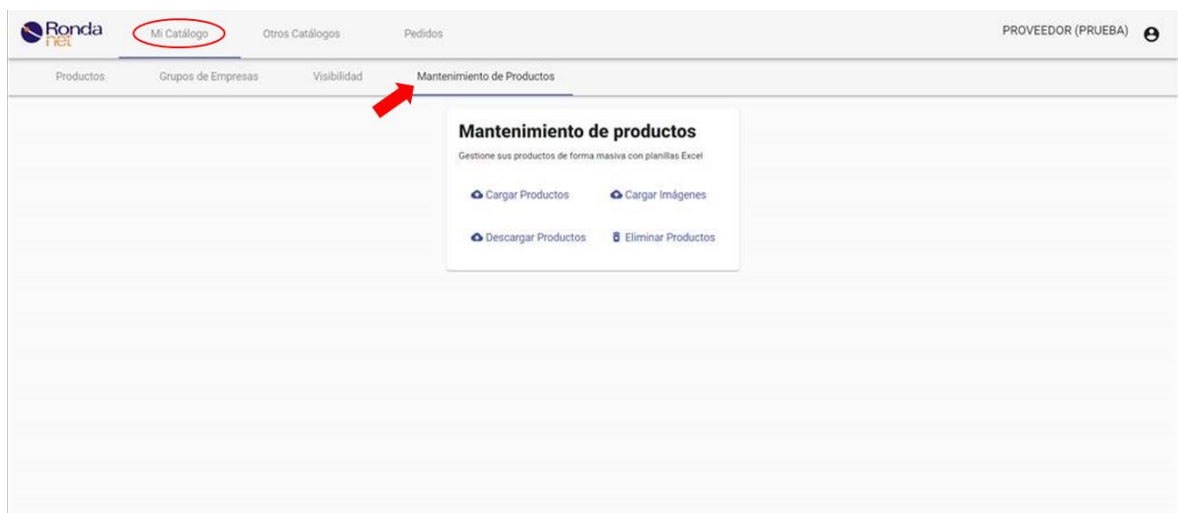

Dentro de la misma visualizará 4 opciones:

- **Cargar Productos:** Permite cargar mediante una planilla Excel la información de sus productos.
- **Descargar Productos:** Genera una planilla Excel a partir de la información que se encuentra disponible en el catálogo.
- **Cargar Imágenes:** Permite cargar imágenes tanto del producto como de su rótulo legal.
- **Eliminar Productos:** Permite borrar sus productos utilizando una planilla Excel.

A continuación, debe hacer click en la opción "Cargar Productos", esto le desplegará la siguiente ventana:

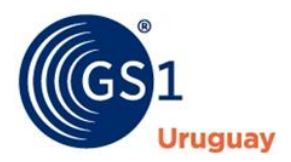

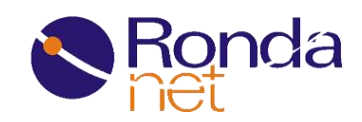

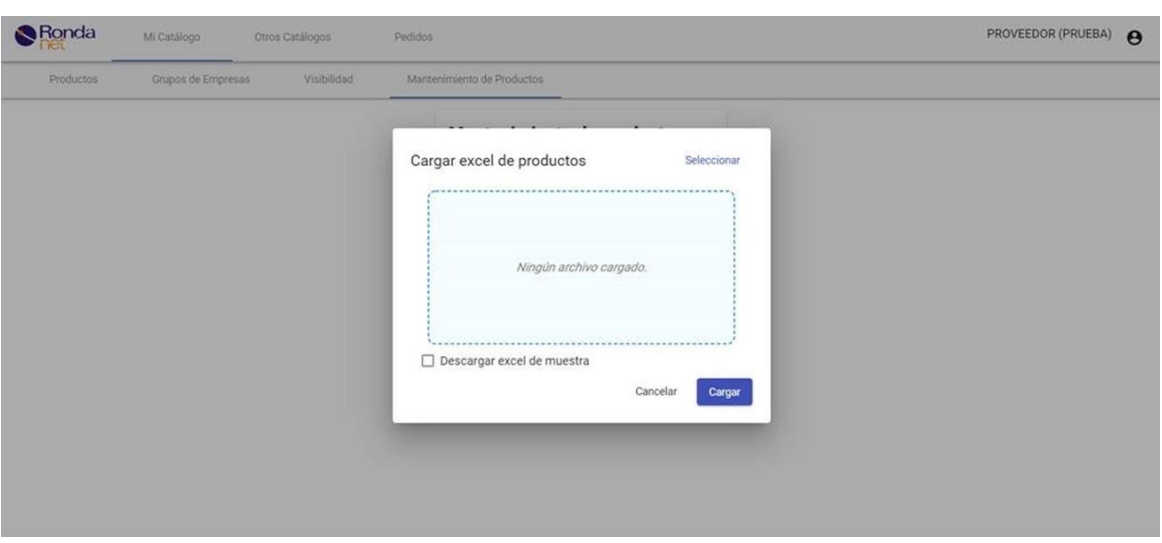

Para descargar la planilla en blanco deberá hacer click en el "check box" que dice "Descargar Excel de Muestra". Esto le abrirá otra ventana con un menú desplegable donde deberá seleccionar la opción deseada (Retail, Farmacéutico u Alimento), finalmente debe hacer click en el botón "Descargar Excel Vacío".

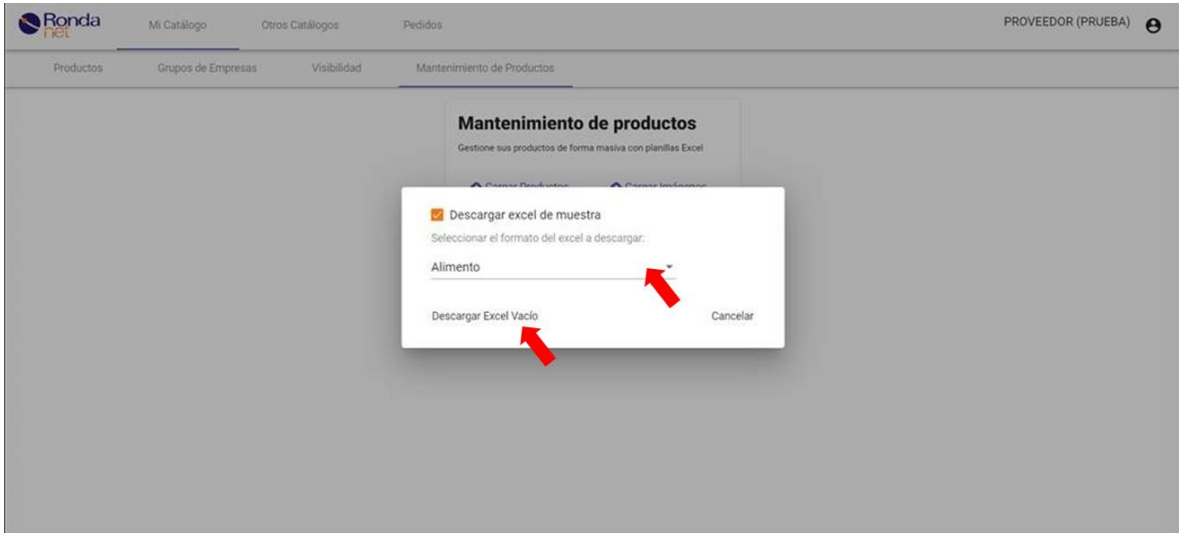

Una vez completada la planilla debe cargarla en la ventana anterior, o bien arrastrando el archivo dentro del recuadro o buscando la misma en su ordenador con el botón "seleccionar"

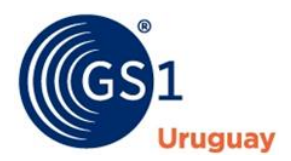

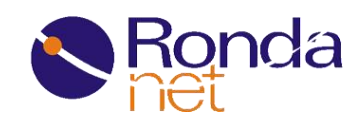

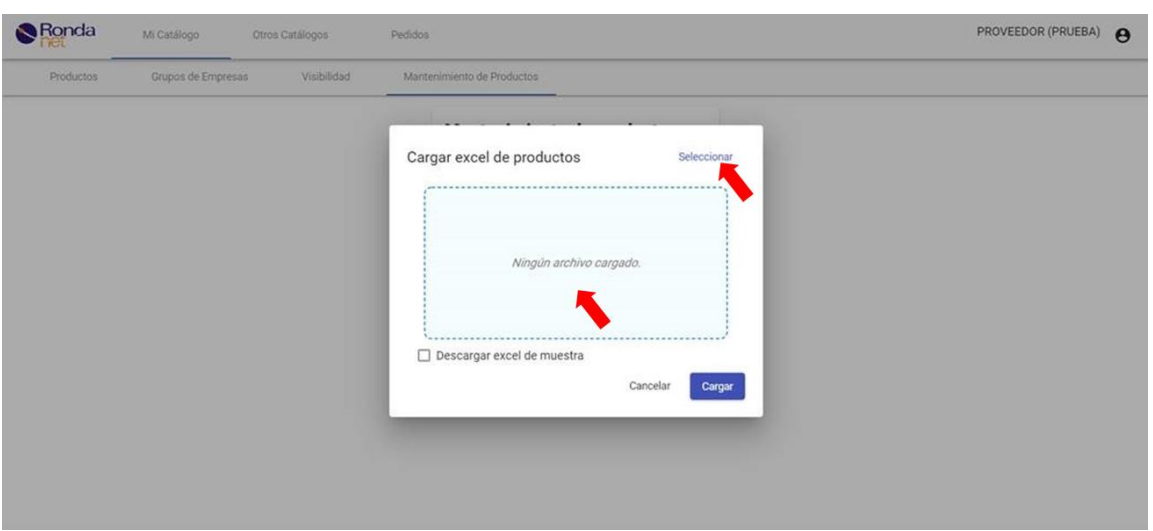

Luego de haber seleccionado el archivo debe dar click al botón "Cargar"

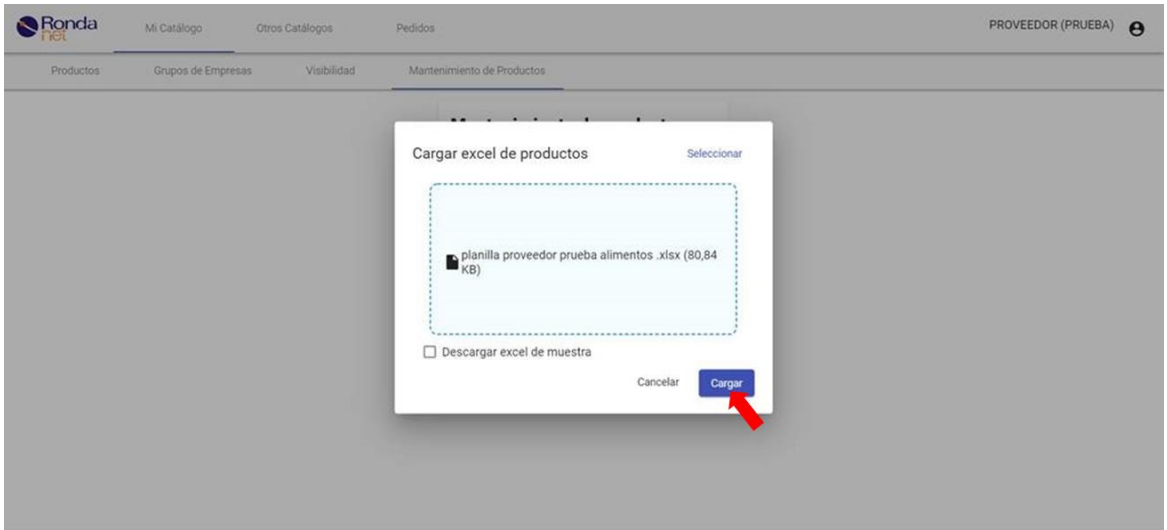

Si hay algún error en los datos ingresados en la planilla, le aparecerá un mensaje y a continuación se descargará automáticamente una planilla con el reporte de error (debe habilitar las ventanas emergentes de su navegador para que se descargue el mismo) Además recibirá dicho reporte a la casilla de correo asociada a su usuario.

En el caso de que ninguno de los productos tenga error, se visualizará el siguiente mensaje:

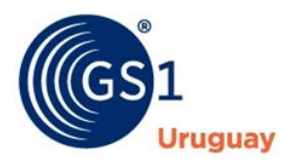

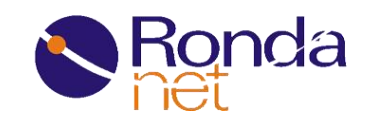

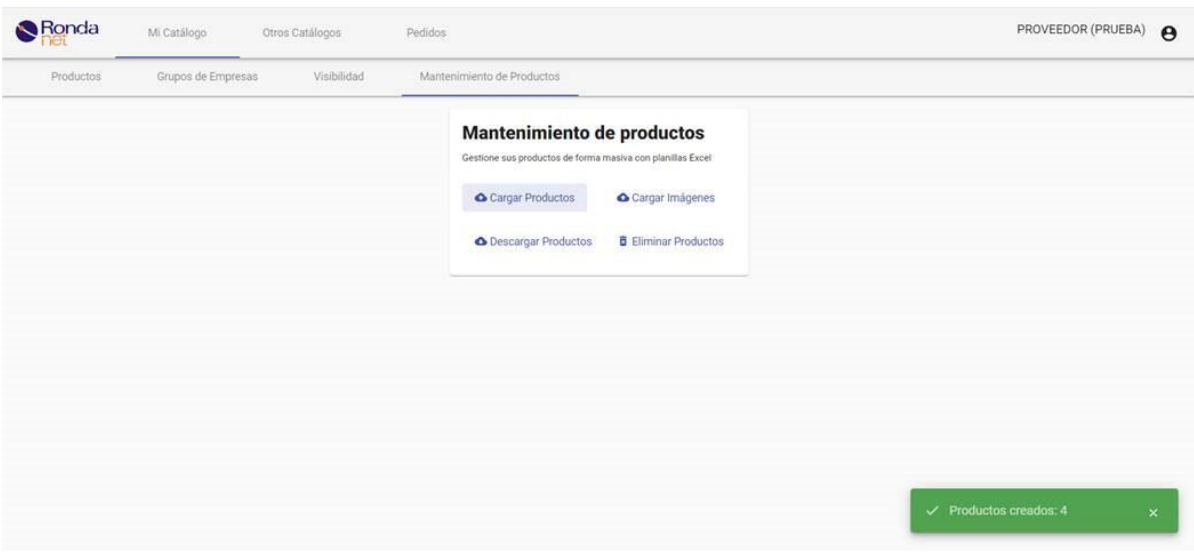

Una vez cargados los productos podrá visualizarlos en la pestaña "Productos":

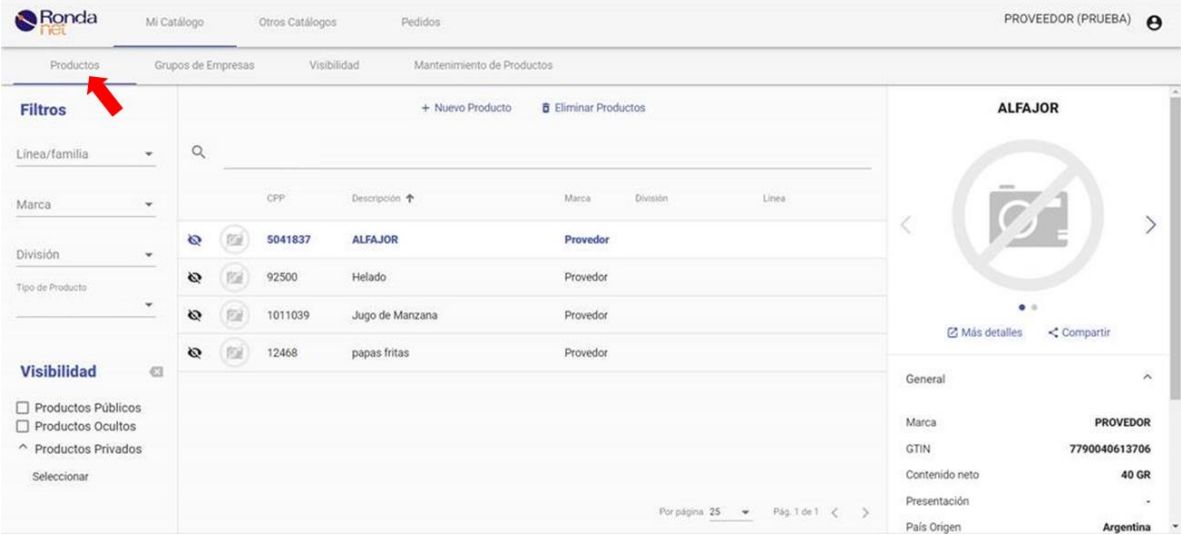

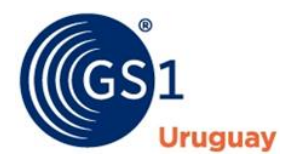

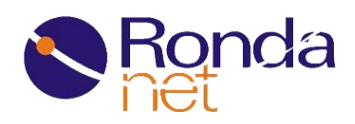

# **¿Cómo cargo mis productos desde el propio portal en forma interactiva?**

Dentro de "Mi Catálogo" pestaña "Productos" hacemos click en el botón "Nuevo Producto".

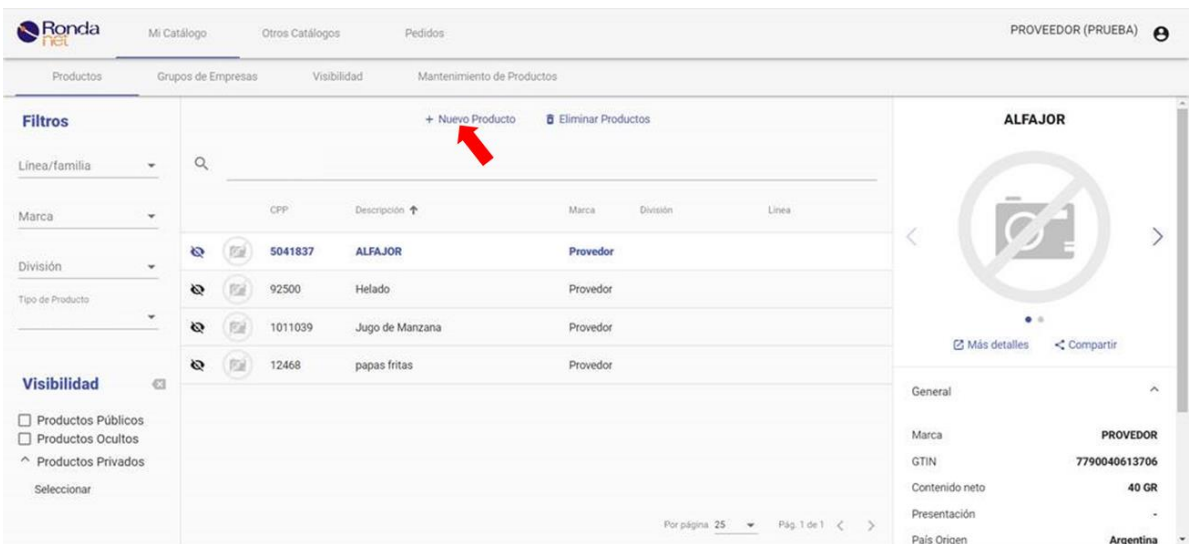

Esto nos abrirá una ventana para dar de alta un nuevo producto de forma interactiva. En la primera pestaña seleccionada "Unidad de Venta", deben completarse los campos con "\*" marcados como obligatorios. Debe seleccionarse el tipo de producto correspondiente (Retail, Farmacéutico o Alimento). En el caso de Seleccionar farmacéutico o Alimento, esto generará una nueva pestaña donde se podrá cargar toda la información específica del tipo de producto.

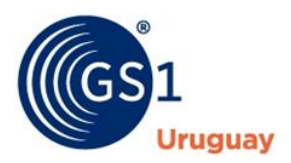

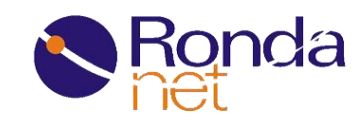

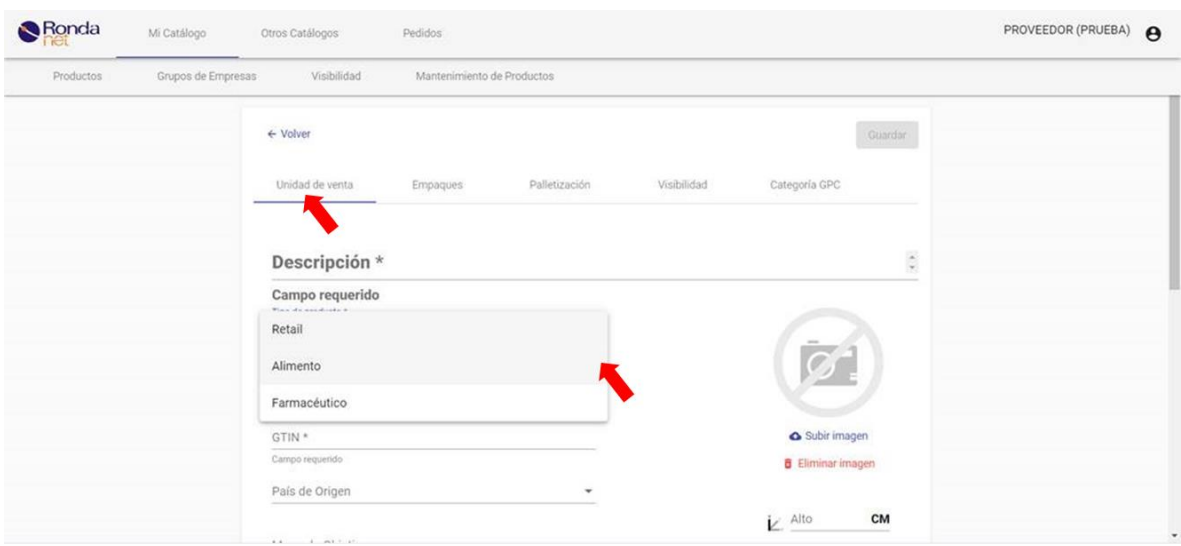

*NOTA: En la pestaña "Unidad de Venta" es posible cargar la imagen "comercial" del producto. En el caso de estar cargando un Alimento, la imagen del rotulo legal se generará automáticamente luego de completar los datos correspondientes a la pestaña alimento y se mostrará en la propia pestaña de "Alimento".*

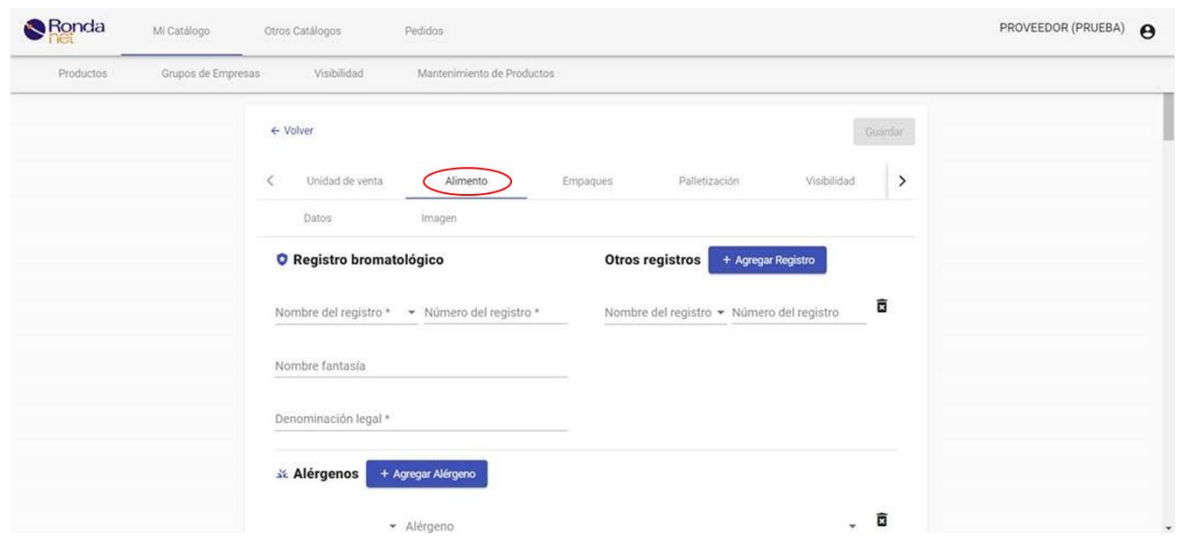

Al igual que con la Unidad de Venta, cuando corresponda en la pestaña "farmacéutico" o "Alimento" deberá completar aquellos campos marcados con "\*" como obligatorios. Una vez completados se habilitará en la parte superior, el botón Guardar.

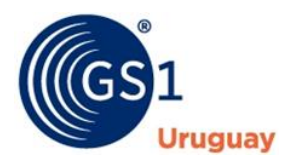

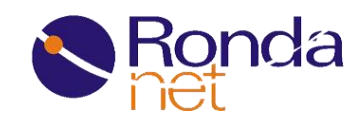

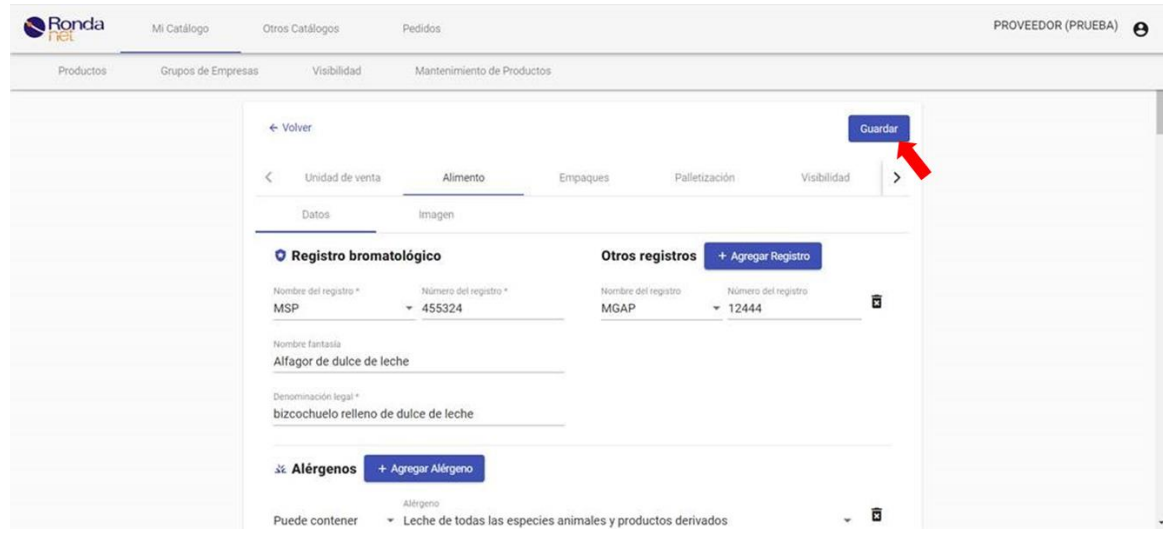

Una vez hecho click en guardar se regresará a la pantalla con sus productos y el mensaje de que fue creado correctamente.

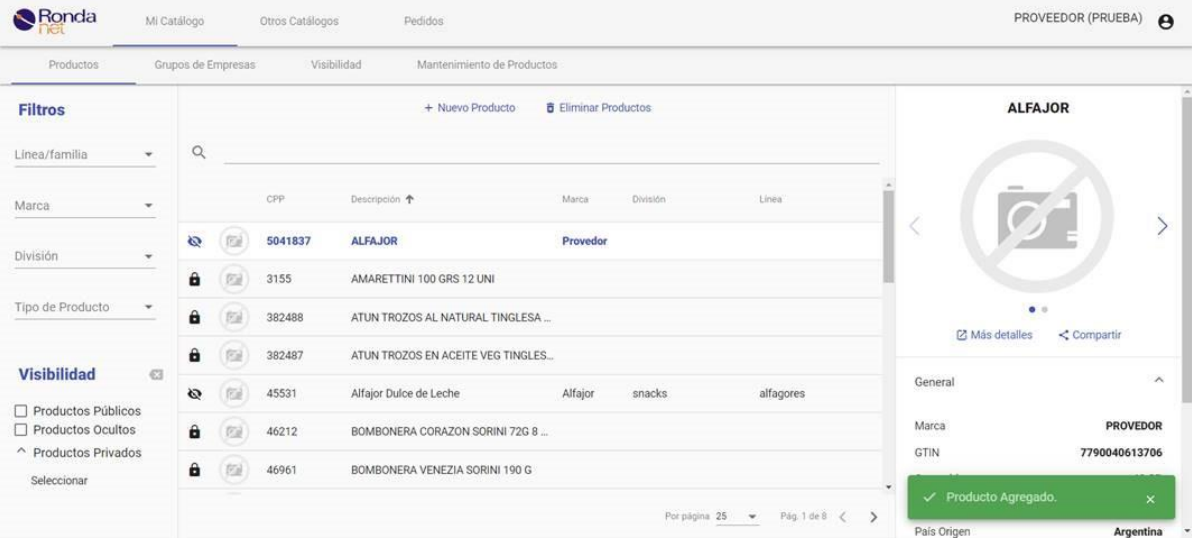

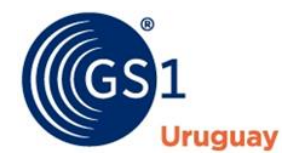

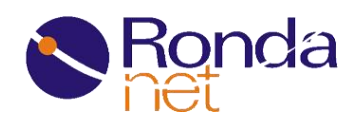

# **¿Cómo puedo visualizar el Rótulo legal generado automáticamente si mi producto es un Alimento?**

Para consultar los rótulos legales cargados simplemente debe seleccionar un producto en el listado que se visualiza en la pestaña "Productos" y seleccionar la segunda imagen vinculada al mismo.

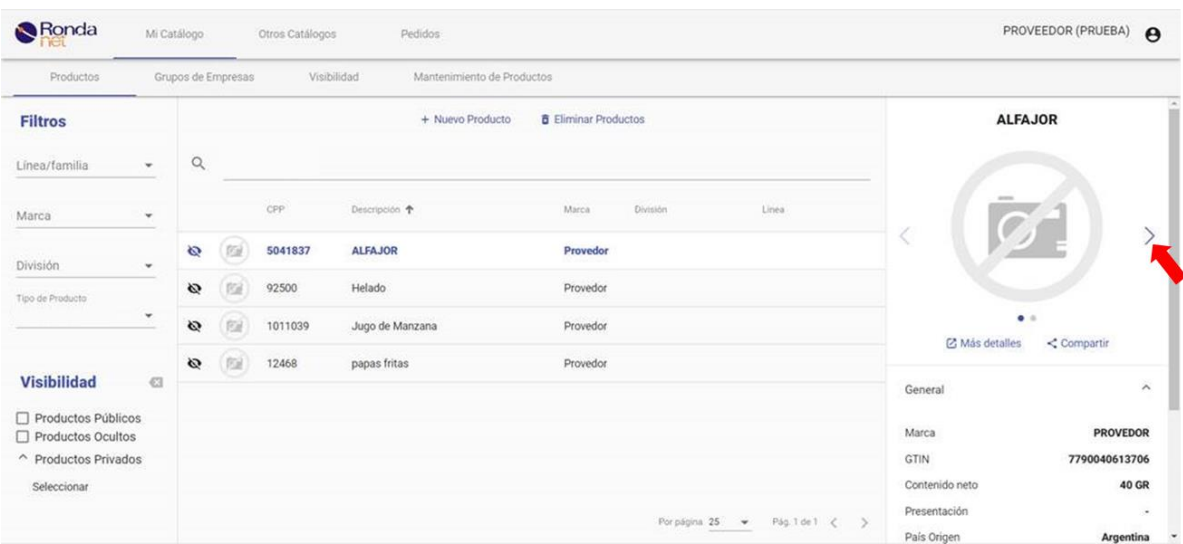

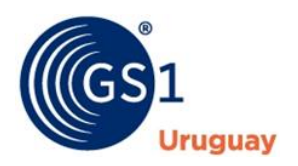

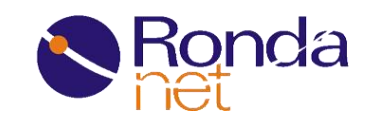

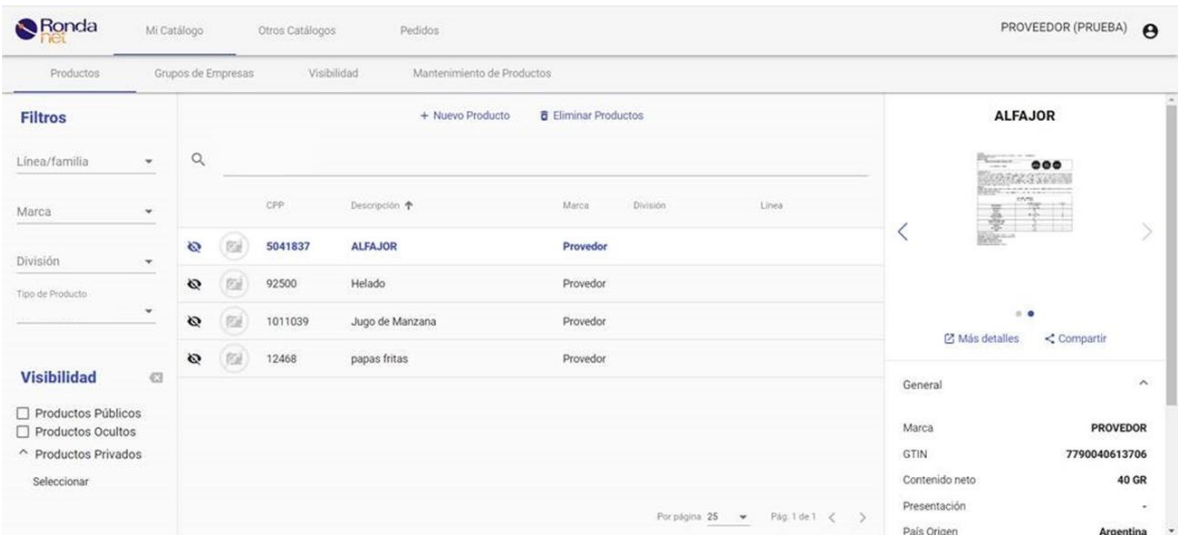

Al pasar el mouse sobre la foto se le hará un zoom automáticamente. También dentro de "Más Detalles" en la pestaña Alimentos y luego la opción "Imagen" se podrá visualizar el rótulo legal autogenerado e incluso cambiarlo por uno propio.

#### **¿Cómo cargo imágenes de mis productos de forma masiva?**

Dentro del catálogo debe dirigirse a la pestaña "Mantenimiento de Productos" y a continuación debe hacer click en la opción "Cargar imágenes"

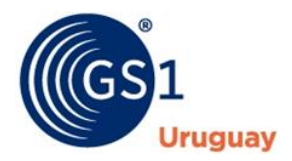

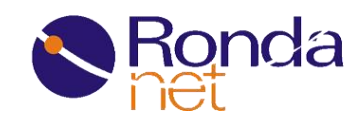

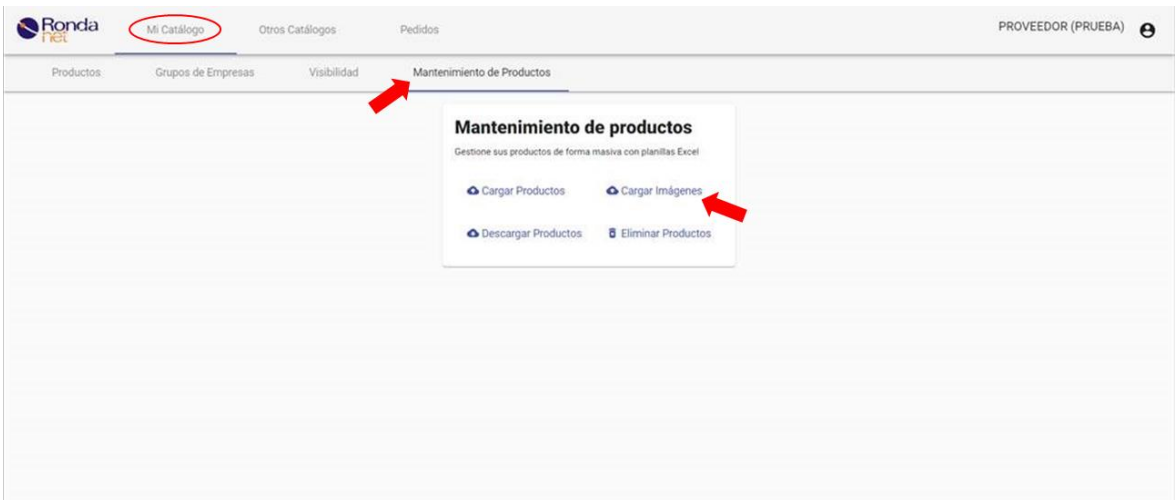

Se le desplegará una nueva ventana donde deberá marcar la opción deseada.

Para la carga de imagen comercial de sus productos debe seleccionar la opción "Productos".

Para la cargar de imagen de Rótulos Nutricionales (Solo para alimentos) debe seleccionar la opción "Rótulos Nutricionales"

A continuación, seleccionar o arrastrar hacia el recuadro correspondiente el archivo ZIP conteniendo todas las imágenes. Finalmente debe dar click en el botón "Cargar".

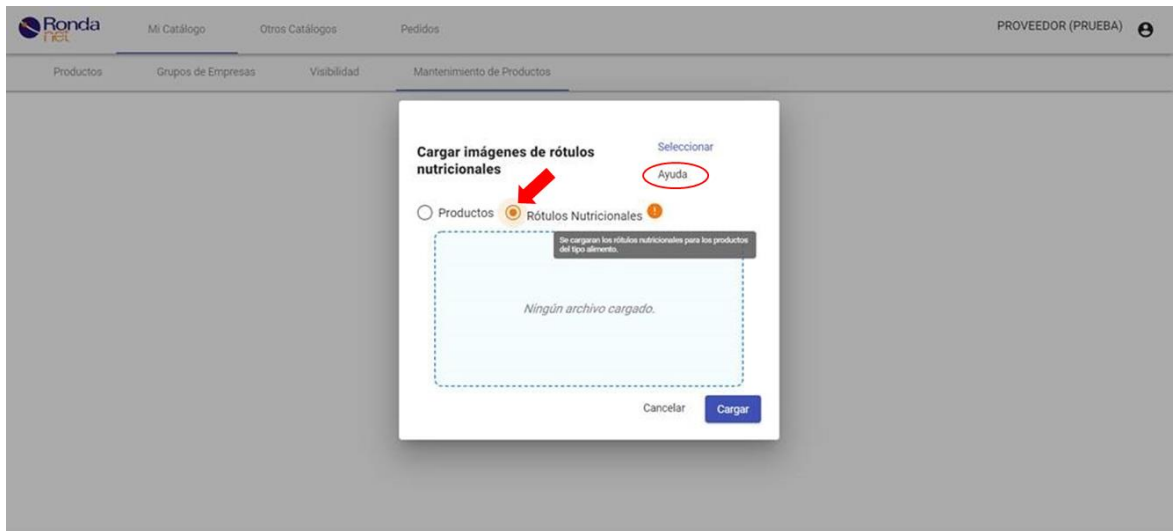

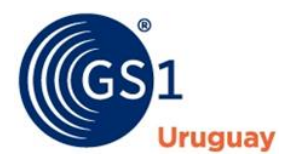

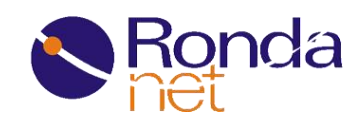

*NOTA: Cada imagen debe tener como nombre su CPP (o SKU) según figura en el catálogo, también debe ser un archivo con extensión válida (jpg, png, jpeg) y debe tener al menos 1000 x 1000 pixeles de tamaño. Para más detalles puede hacer click en el botón "Ayuda".*

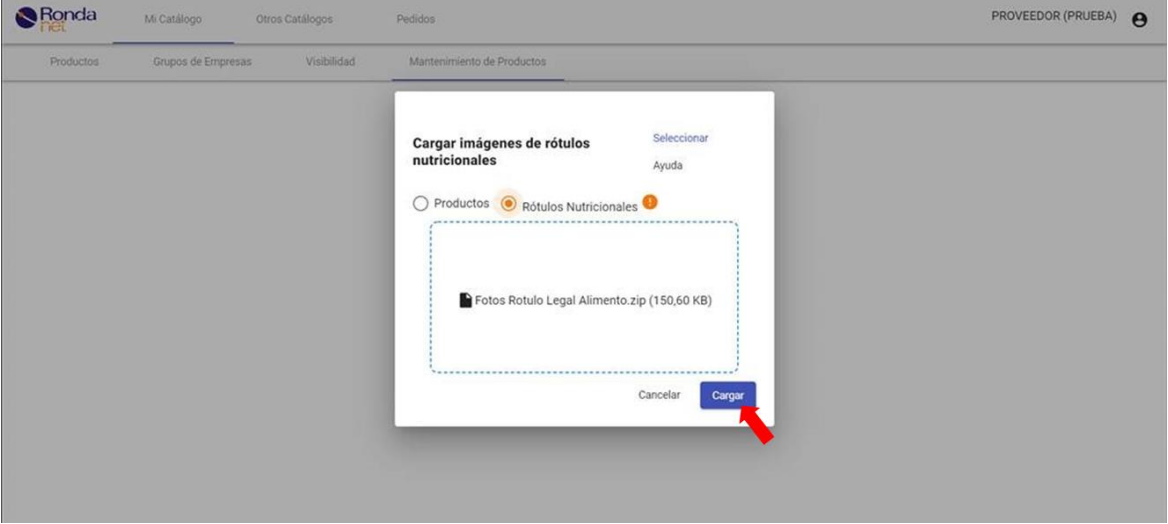

#### **¿Cómo cargo imágenes de forma Individual?**

Para cargar imágenes de forma individual, luego de creado el producto en catálogo, hay que seleccionarlo y dar click en el botón "Mas Detalles".

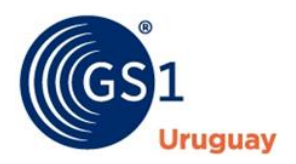

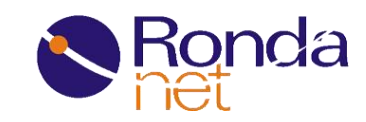

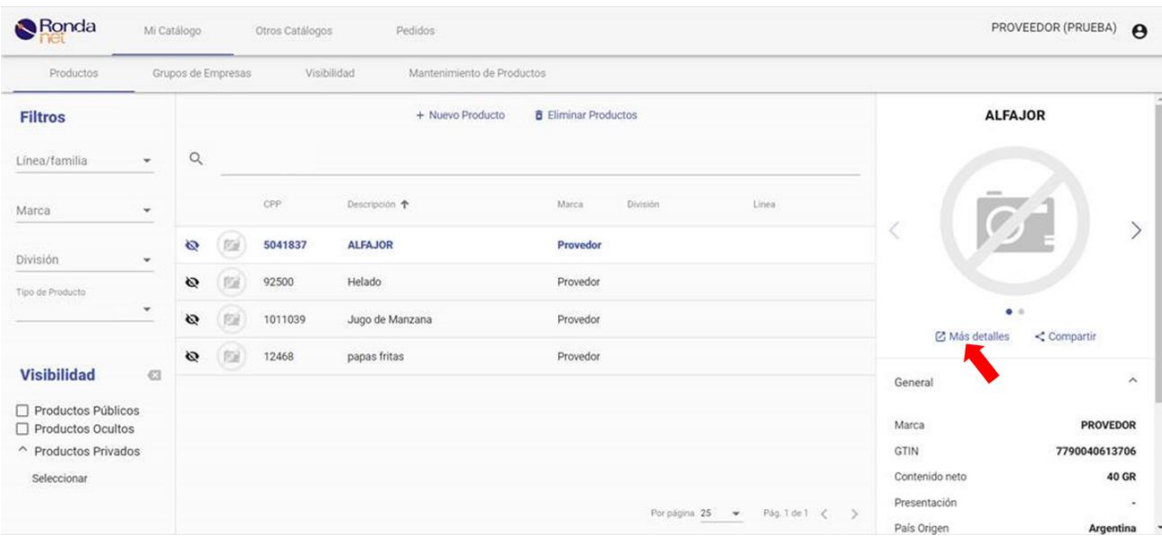

Dentro del detalle del producto debe seleccionar la opción "Editar Producto"

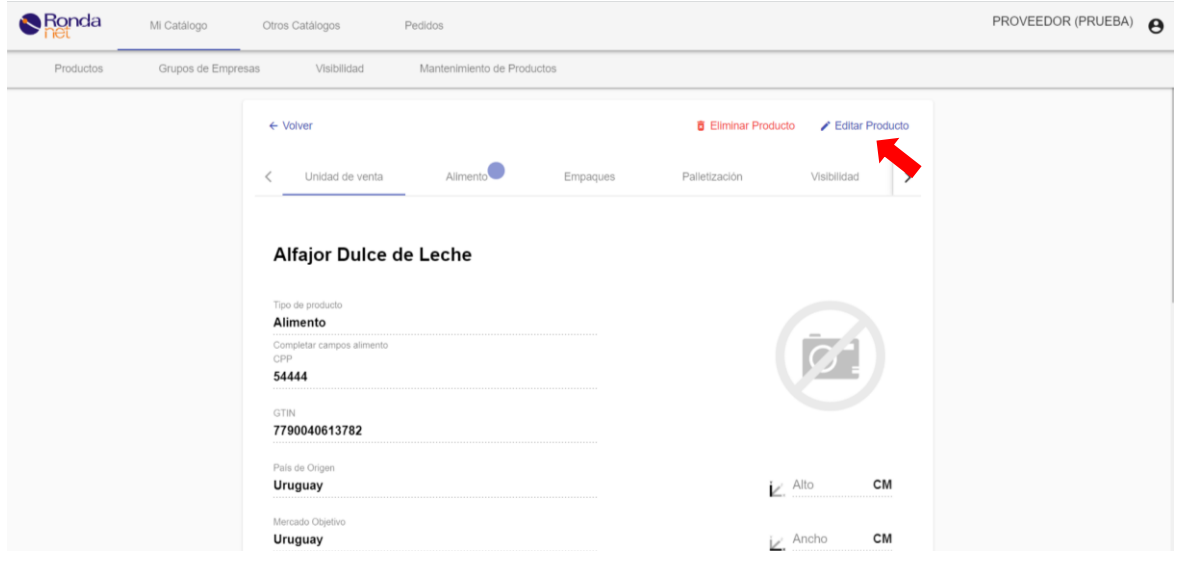

Para la carga la imagen comercial de sus productos dentro de la pestaña "Unidad de venta" debe dar click en "Seleccionar Imagen". Una vez cargada la imagen debe dar click en **Guardar** para que se apliquen los cambios.

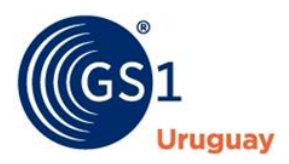

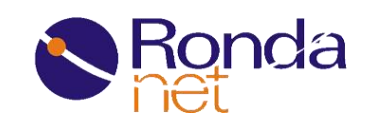

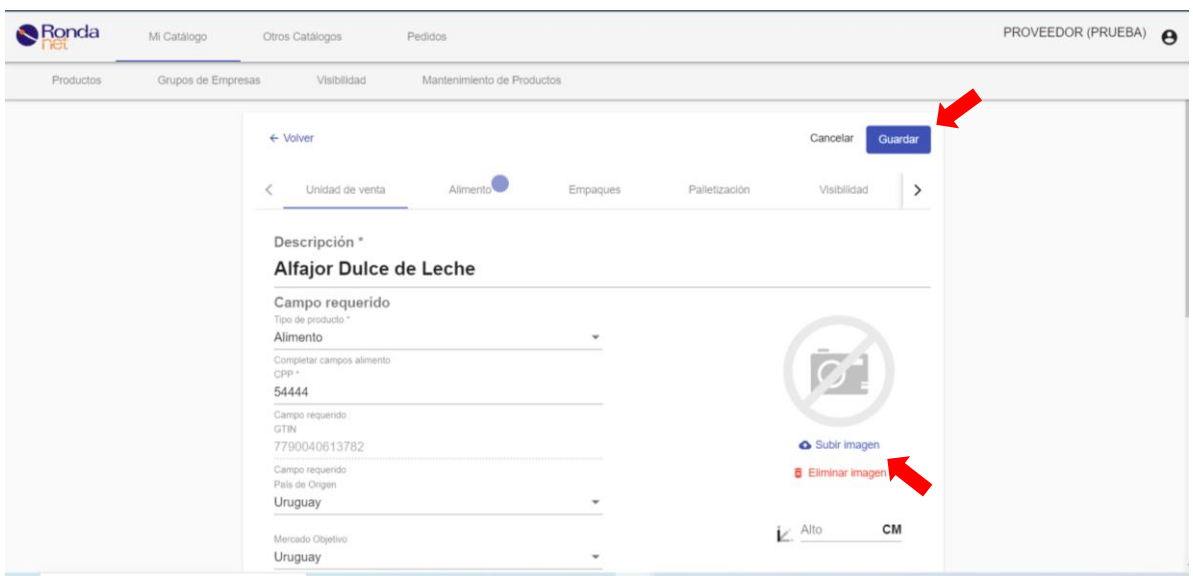

Para la carga la imagen de "Rotulo Nutricional" de sus productos dentro de la pestaña "Alimento"

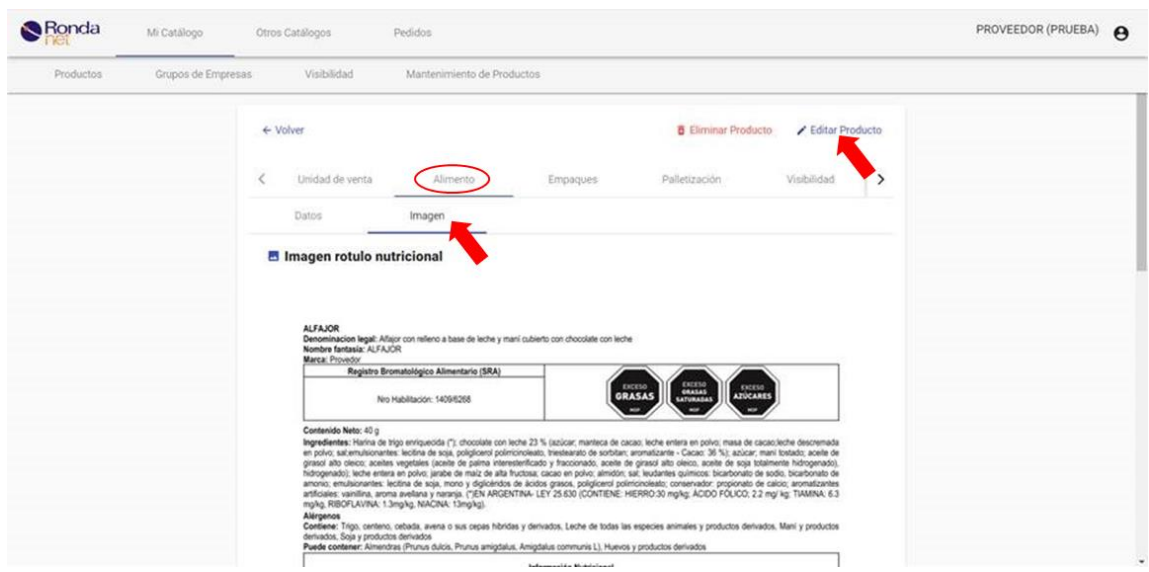

Por último, debe hacer click en el botón "Seleccionar Imagen" y allí elegir su propia imagen del rótulo legal. Una vez cargada la imagen debe dar click en **Guardar** para que se apliquen los cambios.

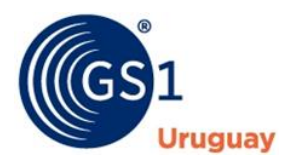

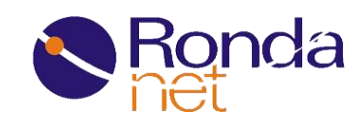

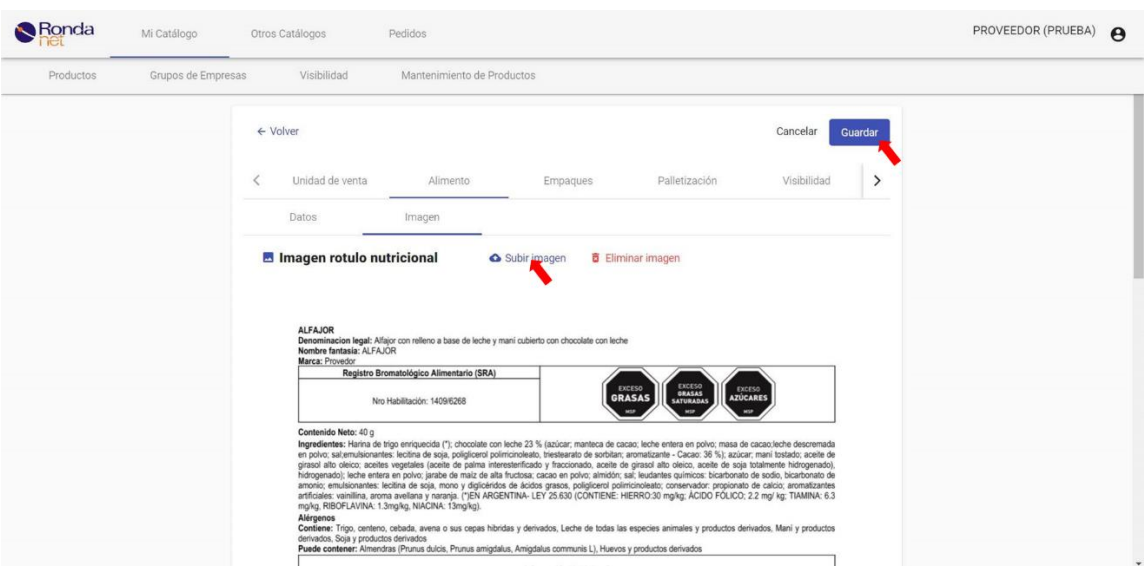

# **¿Cómo le asigno visibilidad a un producto para compartir la información con otras empresas?**

El Catálogo de Rondanet Retail cuenta con 3 estados de visibilidad.

1) **Oculto:** Es el estado de visibilidad que se le asigna por defecto cuando se crea un nuevo producto, significa que solo la propia empresa que dio de alta el producto puede verlo y nadie más.

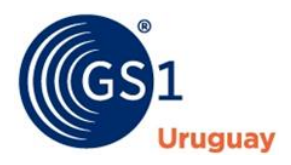

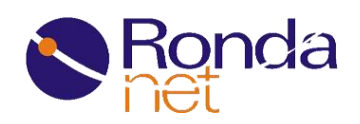

- 2) **Privado:** Estado de visibilidad en el que algunas empresas o grupos de empresas pueden ver la información del producto (solo lectura). Para que un producto sea privado y por ende visible para algunas empresas, los usuarios habilitados pertenecientes a la propia empresa que cargó el producto, deben dar este permiso de forma explícita.
- 3) **Público:** Estado de visibilidad en el que TODAS las empresas registradas en Rondanet pueden ver la información del producto (solo lectura). Al igual que el estado "Privado" este permiso lo debe otorgar un usuario de forma explícita.

La visibilidad puede ser gestionada por un usuario de forma individual (producto por producto) o de forma masiva. A continuación, se describen los pasos para asignar visibilidad de forma masiva.

#### **Asignar Visibilidad masivamente:**

- 1) Log In
- 2) Ingresar a Catálogo
- 3) Dentro de Catálogo ir a la pestaña "Visibilidad"

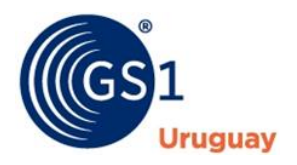

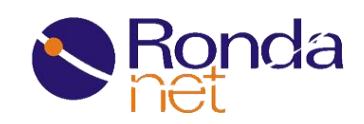

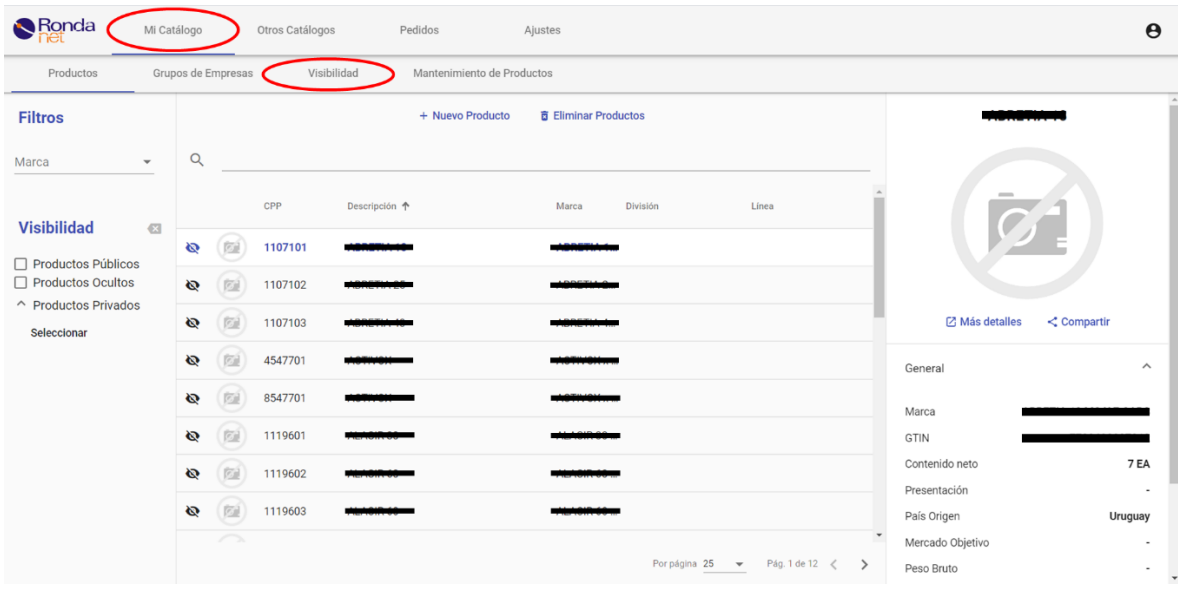

#### 4) Dentro de "Visibilidad" click en botón "Asignación masiva"

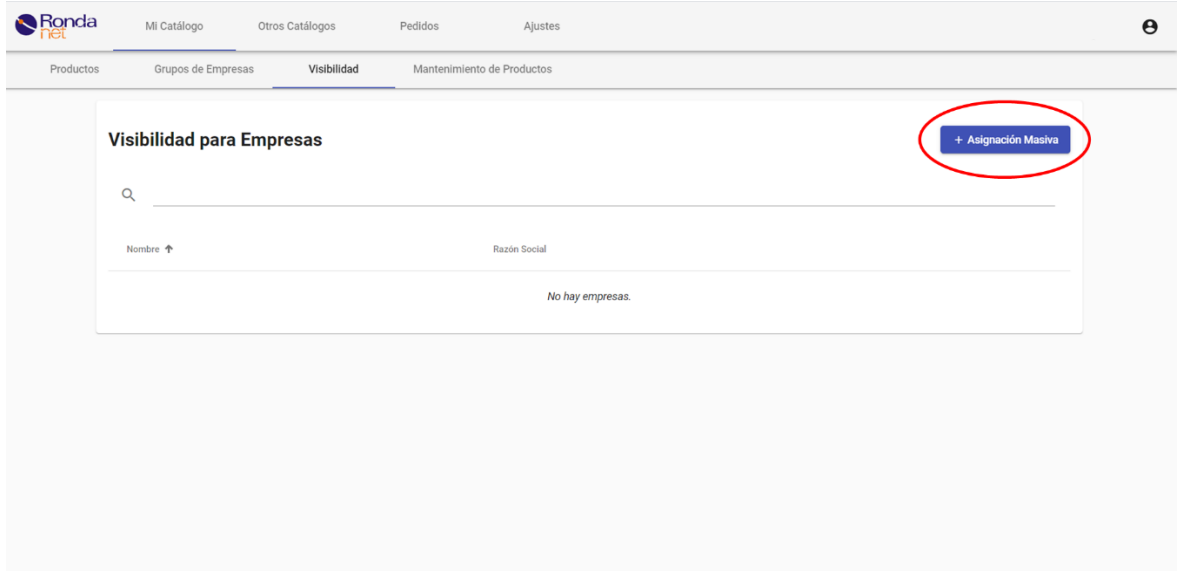

5) Debe seleccionar los productos a los que le asignará visibilidad, puede hacer click en el primer checkbox para seleccionar todos sus productos de una sola vez.

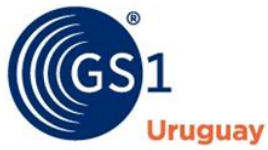

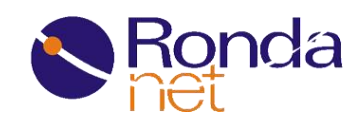

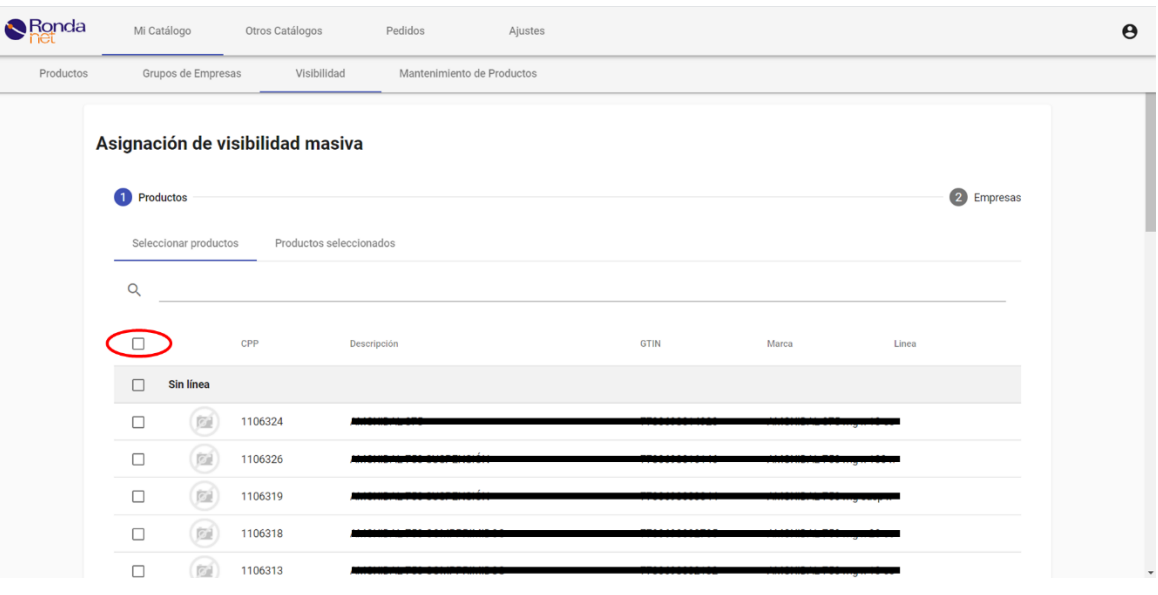

6) Click en **"**Agregar Productos**"** y luego en **"**Siguiente**"**, si lo desea puede verificar que los productos que acaba de agregar hayan quedado en la pestaña "productos seleccionados", desde allí puede quitar productos si lo desea.

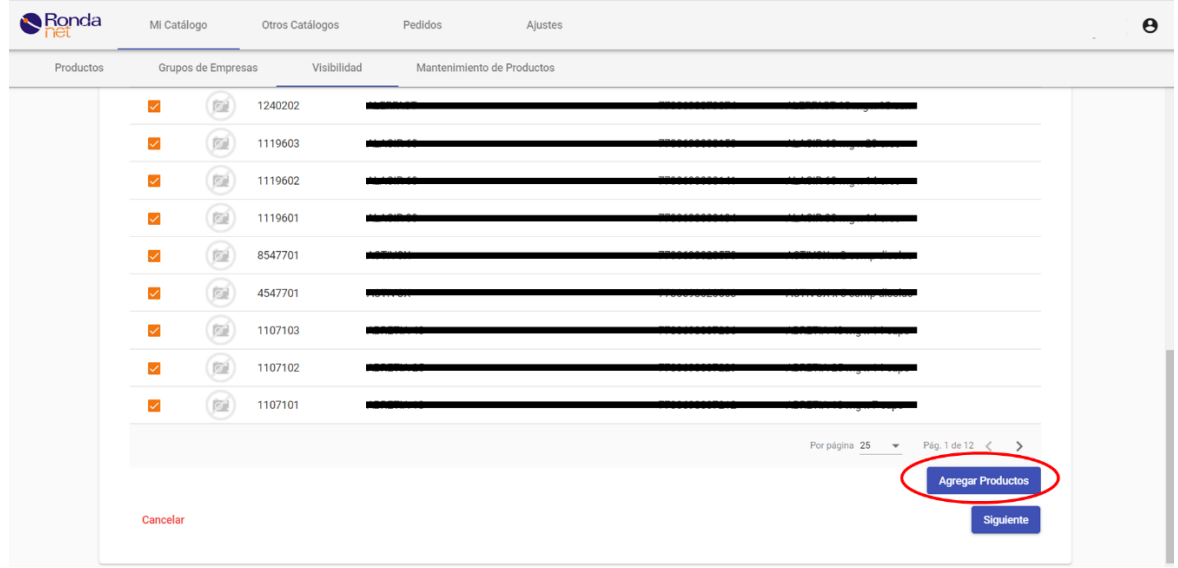

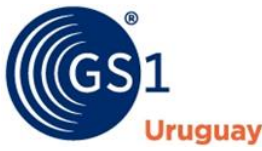

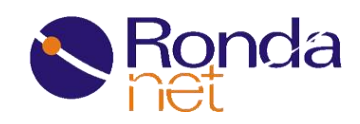

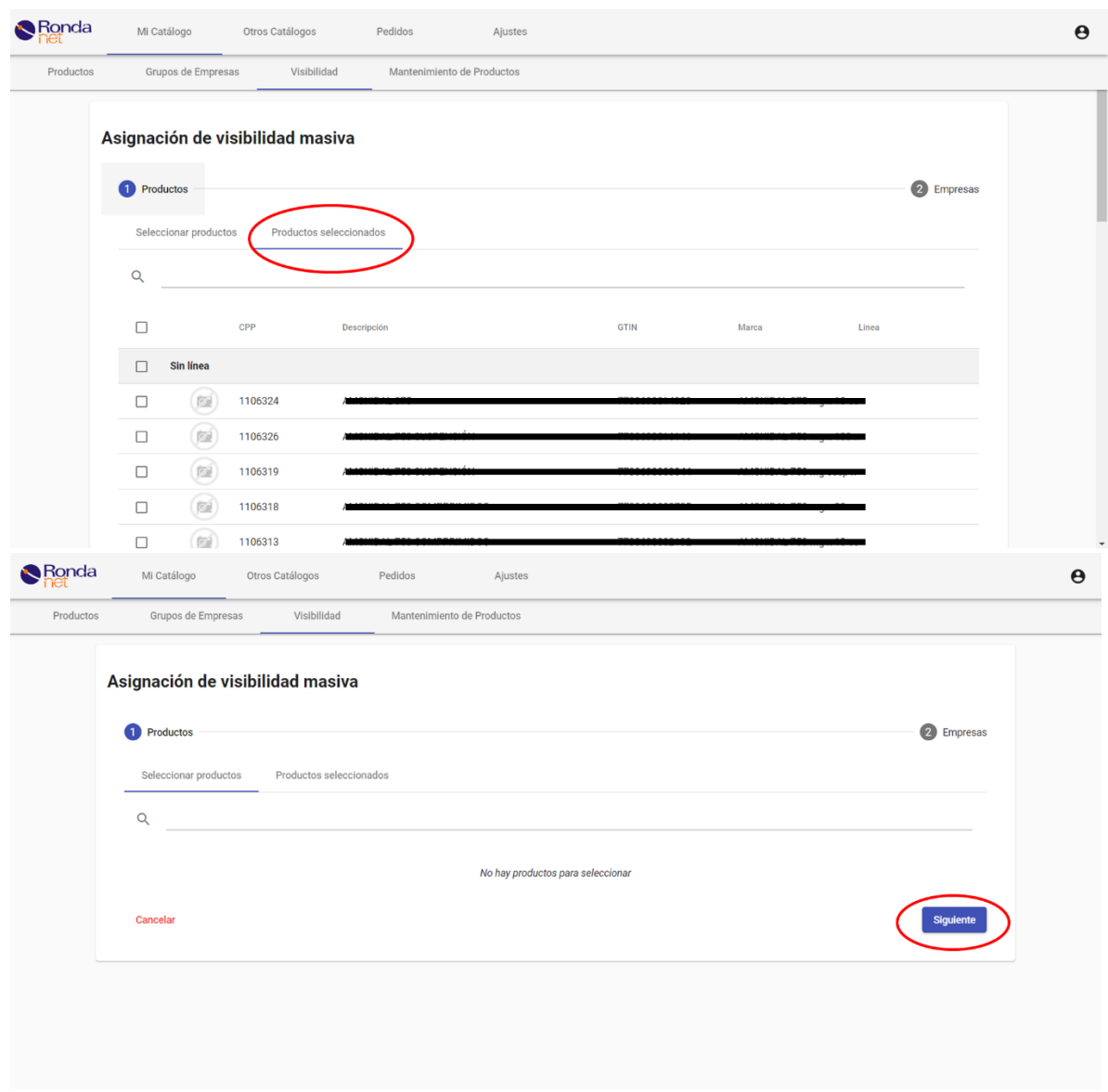

7) Debe seleccionar si los productos serán ocultos, públicos o privados. En este caso se seleccionará "Privado" y a continuación que empresas (del listado "EMPRESAS") podrán visualizar los datos de los productos previamente seleccionados.

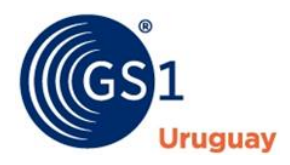

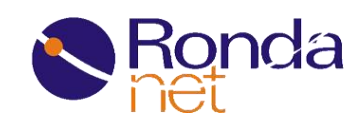

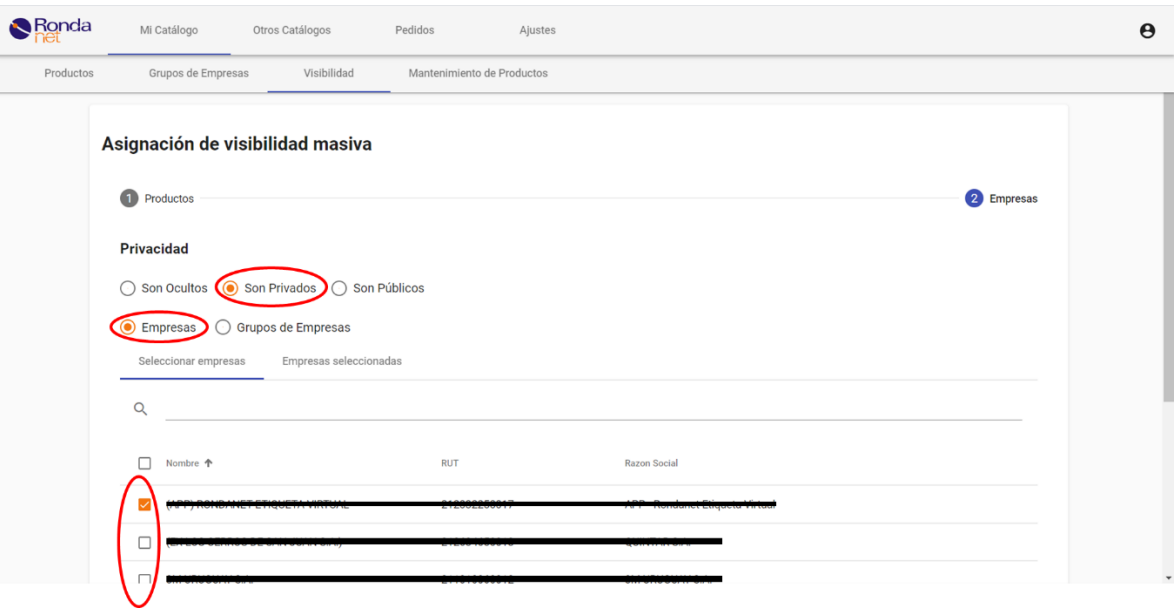

8) Una vez seleccionada la/s empresa/s debe dar click en "Agregar" y luego "Guardar", al igual que con los productos puede verificar su selección en la pestaña "Empresas seleccionadas".

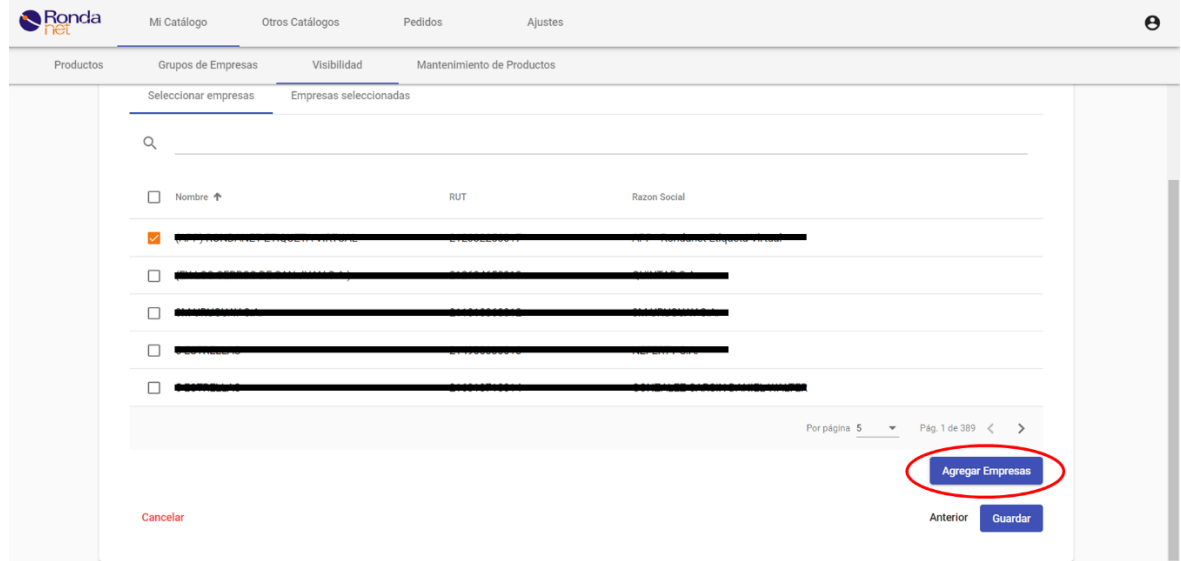

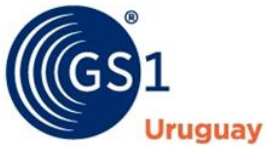

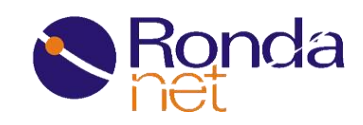

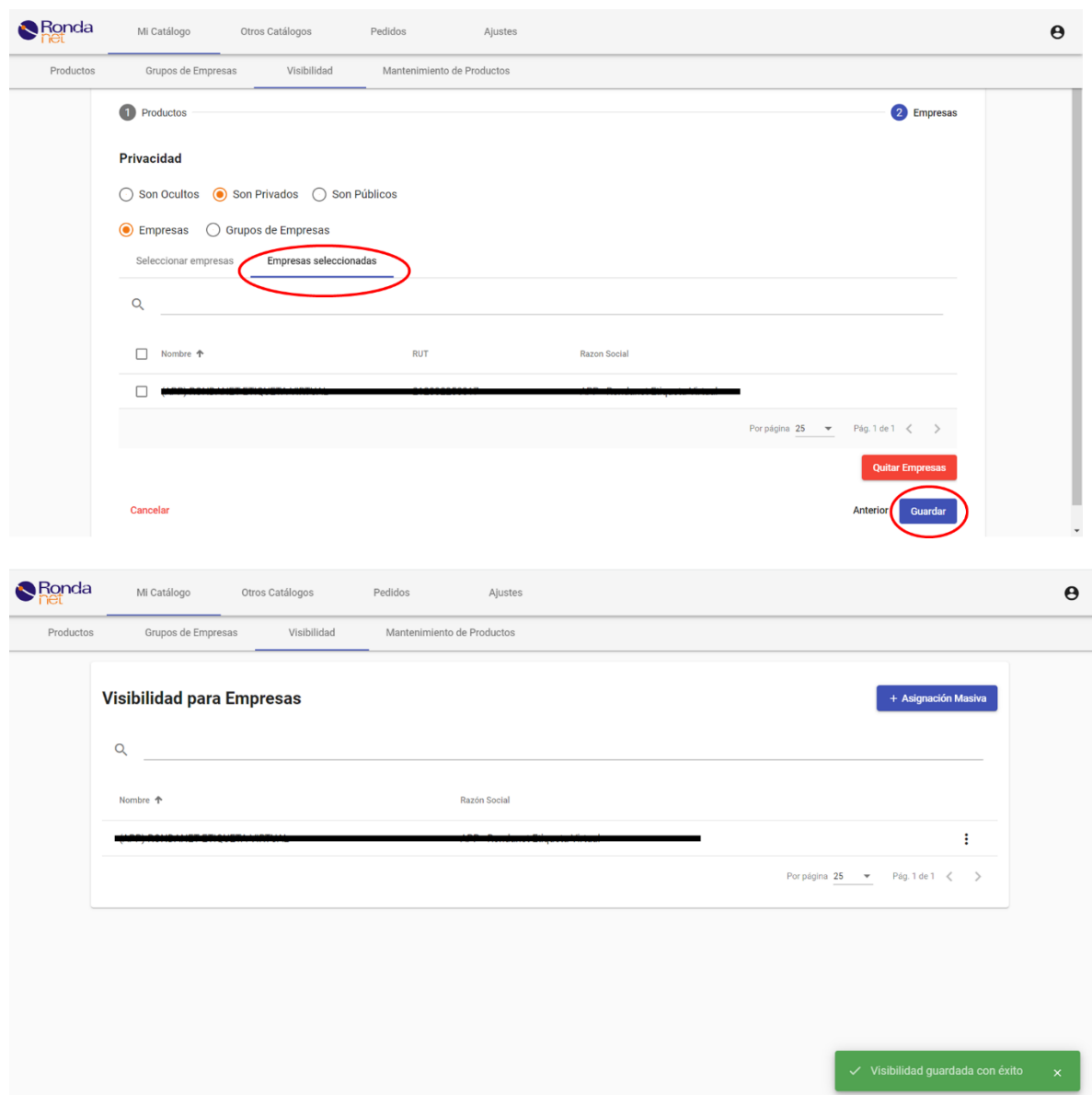

Una vez asignada la visibilidad de forma masiva podrá consultar en la misma pestaña de Visibilidad que empresas pueden ver sus productos y realizar cambios de la siguiente forma:

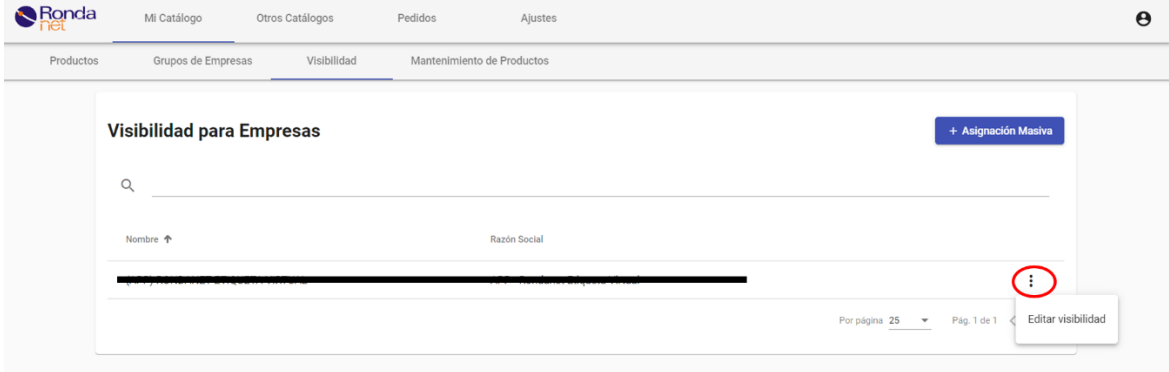

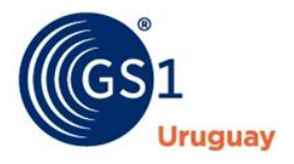

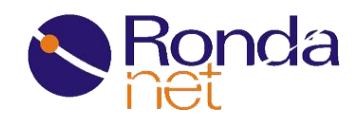

#### **Asignar visibilidad de forma individual.**

- 1) Log In
- 2) Ingresar a Catálogo
- 3) Dentro de Catálogo, seleccionar el producto deseado y dar click en "Mas Detalles" para acceder a su información.

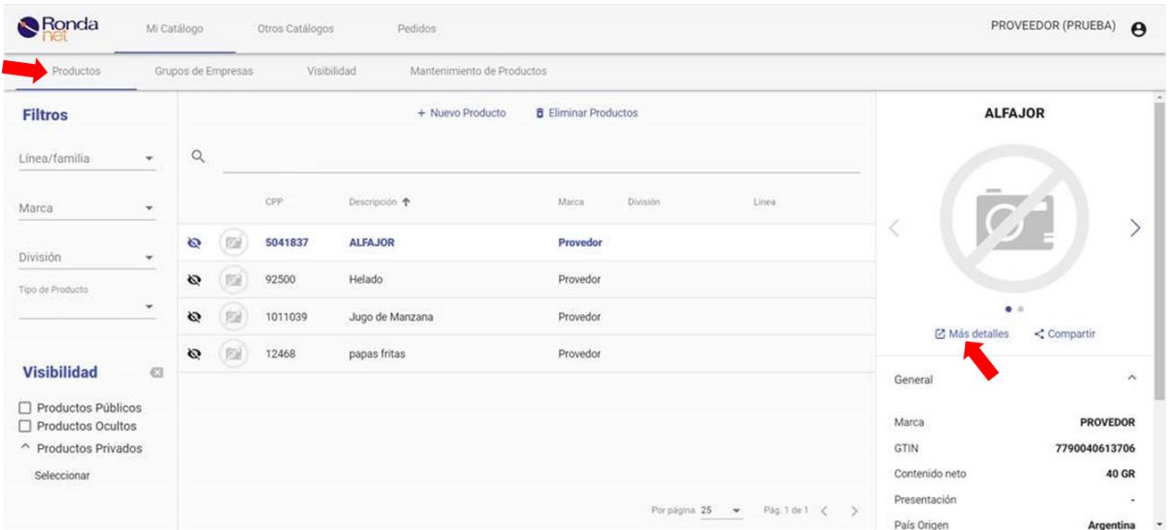

4) Click en la pestaña "Visibilidad" y a continuación Click en "Editar Producto"

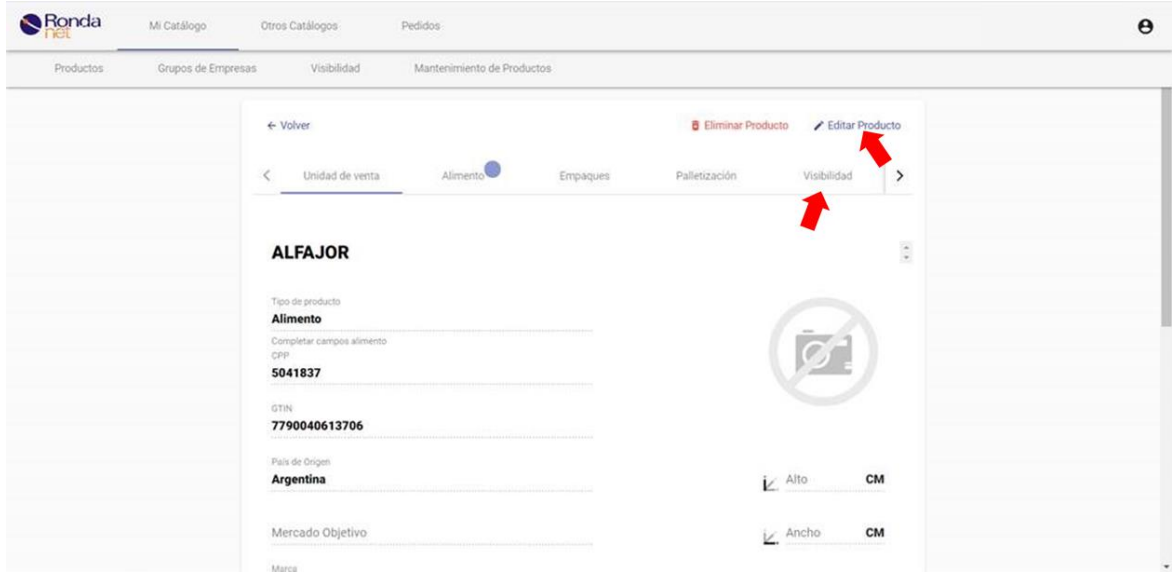

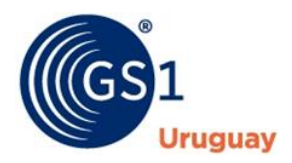

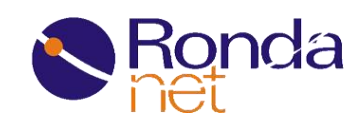

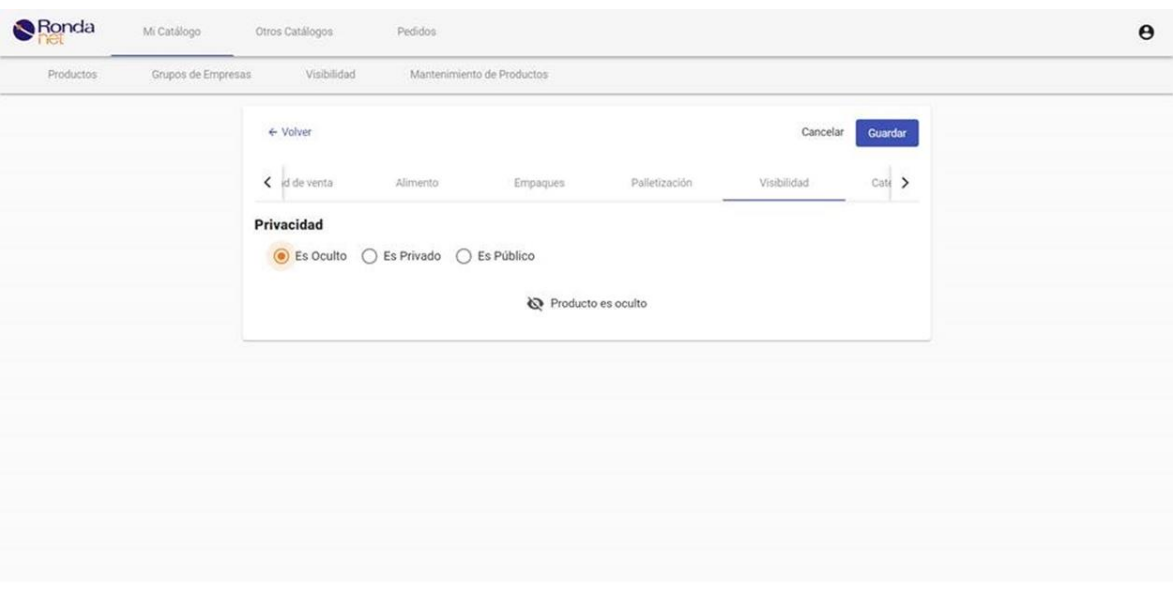

5) Debe marcar si desea que su producto tenga estado oculto, privado o público.

Si selecciona "Privado", debe elegir que empresa/s podrán visualizar los datos de sus productos.

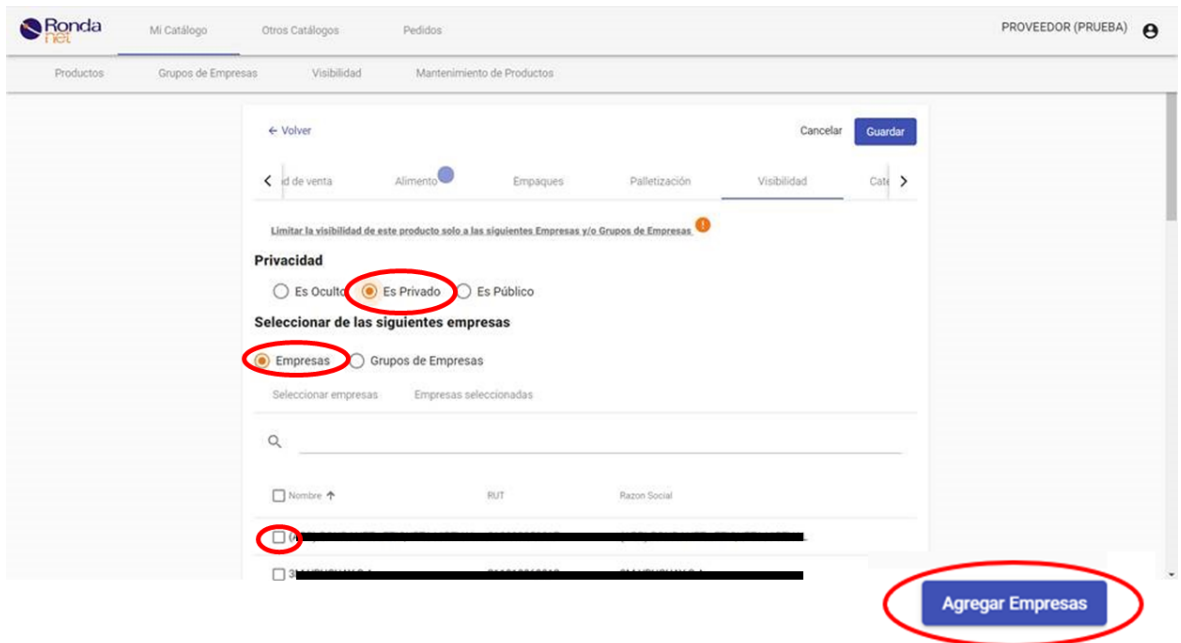

6) Una vez seleccionada/s la/s empresa/s debe dar click en "Agregar" y luego "Guardar", al igual que con los productos puede verificar su selección en la pestaña "Empresas seleccionadas".

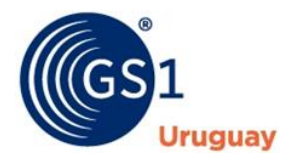

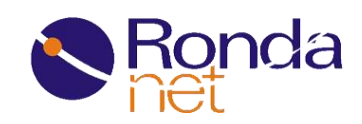

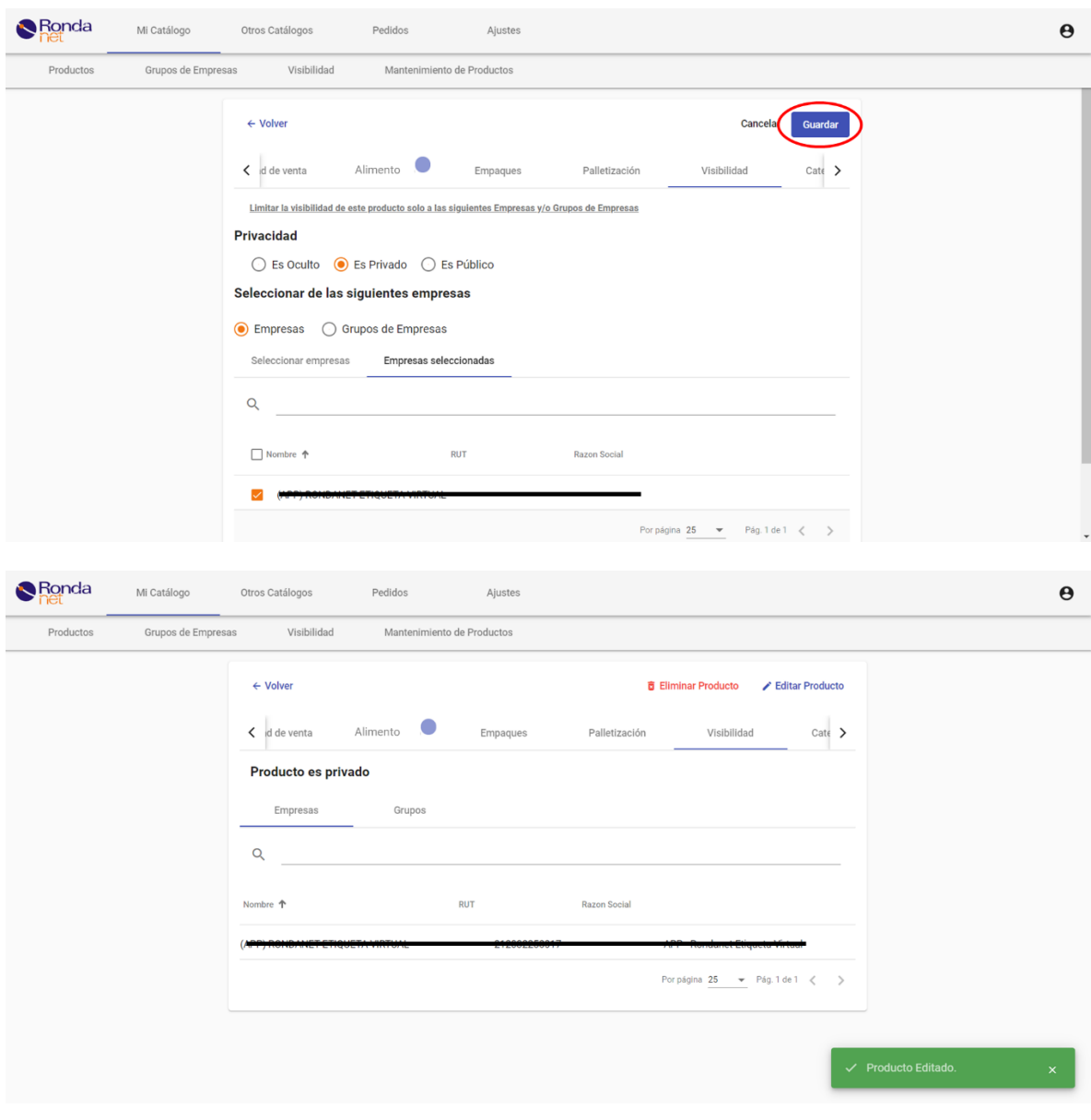

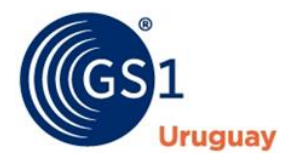

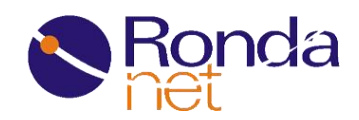

#### **Consultar el estado de visibilidad de mis Productos:**

Es posible consultar el estado de visibilidad de los productos del catálogo directamente desde la pestaña "Productos", en la barra izquierda de navegación debajo de los filtros.

Para verificar que productos son Privados y por cuales empresas, hacer click en "Seleccionar"

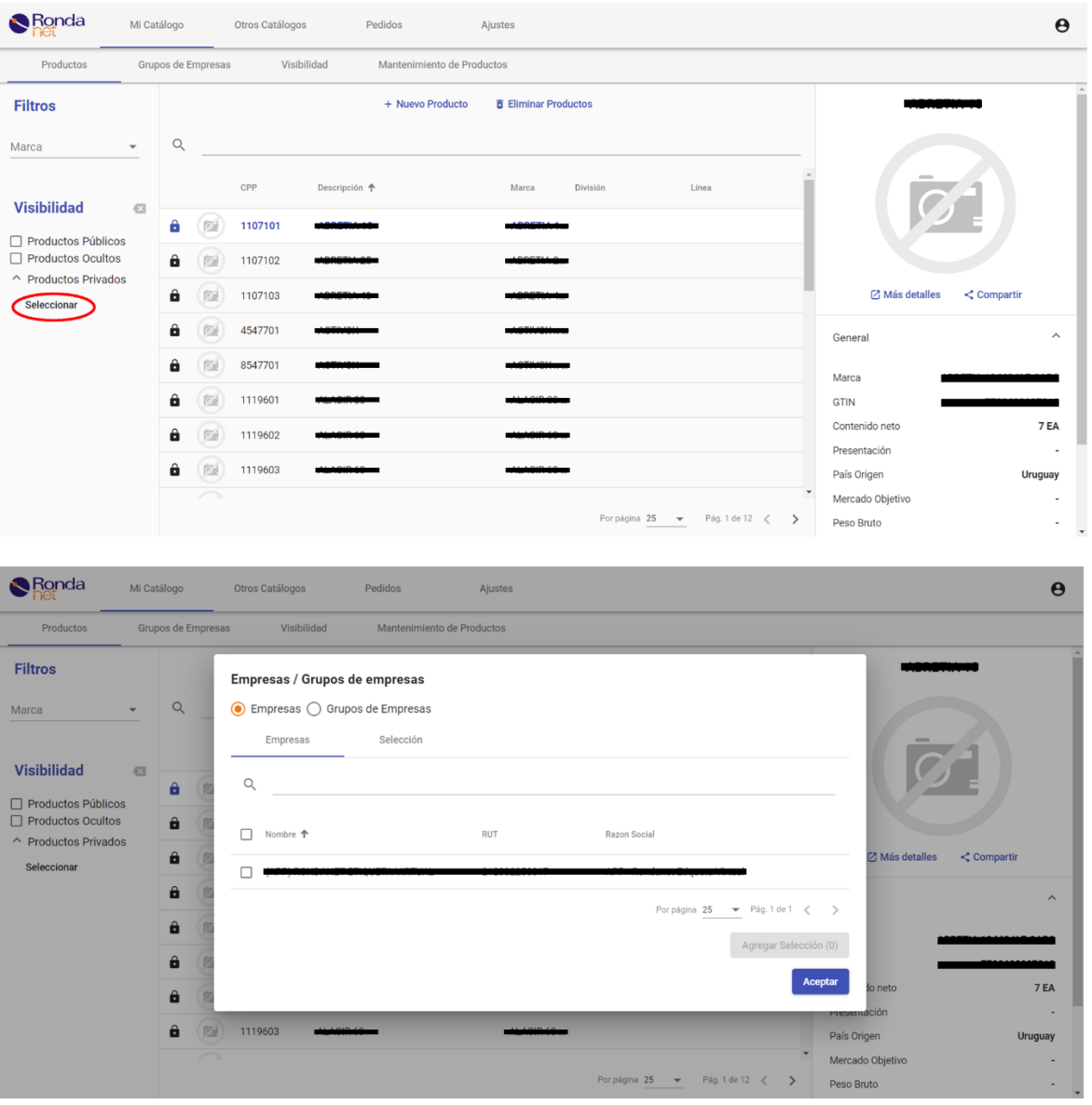

También es posible consultar qué productos son públicos u Ocultos haciendo click en el Checkbox correspondiente.